# **SNMP configuration example**

[Main Page](https://wiki.teltonika-networks.com/view/Main_Page) > [General Information](https://wiki.teltonika-networks.com/view/General_Information) > [Configuration Examples](https://wiki.teltonika-networks.com/view/Configuration_Examples) > [SNMP](https://wiki.teltonika-networks.com/view/SNMP) > **SNMP configuration example**  $\Box$ 

# **Contents**

- [1](#page--1-0) [Summary](#page--1-0)
	- $\circ$  [1.1](#page--1-0) [SNMP](#page--1-0)
	- $\circ$  [1.2](#page--1-0) [Trap](#page--1-0)
- [2](#page--1-0) [Preconditions](#page--1-0)
	- [2.1](#page--1-0) [RUT9xx](#page--1-0)
- [3](#page--1-0) [OID codes](#page--1-0)
- [4](#page--1-0) [MIB File](#page--1-0)
	- [4.1](#page--1-0) [Generating OID code from MIB File](#page--1-0)
- [5](#page--1-0) [SNMP Configuration](#page--1-0)
	- [5.1](#page--1-0) [Testing SNMP with MIB browser](#page--1-0)
	- [5.2](#page--1-0) [Testing SNMP with console command](#page--1-0)
- [6](#page--1-0) [Trap Configuration](#page--1-0)
	- [6.1](#page--1-0) [Trap rules](#page--1-0)
		- [6.1.1](#page--1-0) [Testing Trap with MIB browser](#page--1-0)
	- [6.2](#page--1-0) [Testing Trap with Linux Terminal](#page--1-0)

## **Summary**

This chapter is a guide on configuring SNMP package to establish communication between devices.

### **SNMP**

SNMP (Simple Network Management Protocol) - is widely used in networking management for networking monitoring. SNMP uses MIB (Management Information Base) to organize management data in the form of variables, which describe the system configuration and status.

### **Trap**

Traps are alert messages sent by SNMP agent to SNMP manager.

**SNMP agent** - Teltonika router. Device which sends Trap messages to the manager.

**SNMP manager** - device which listens for Trap messages from the agents.

Teltonika routers are able to send SNMP Trap messages to the manager on their own when they experience a problem or a situation described in the rules.

## **Preconditions**

### **RUT9xx**

To setup SNMP first make sure that SNMP package is installed, more information here [RUT955](http://wiki.teltonika-networks.com/view/RUT955_Packages) [Packages](http://wiki.teltonika-networks.com/view/RUT955_Packages) and [RUT950 Packages](http://wiki.teltonika-networks.com/view/RUT950_Package_Manager).

### **OID codes**

OID code (Object identifier code) - is an address used to identify devices and their status.

 $\pmb{\times}$ 

OID code is represented by the numbers in the boxes starting from "root".

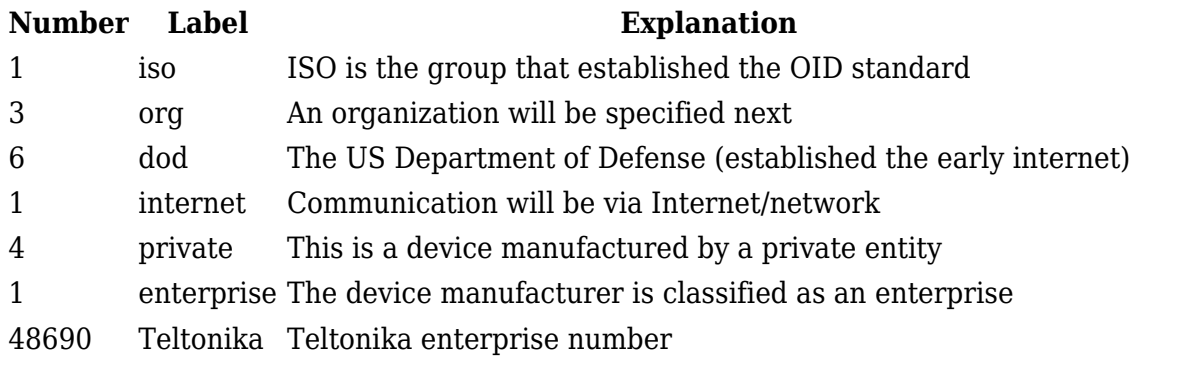

To communicate with Teltonika router the start of the OID code, in this case, will be 1.3.6.1.4.1.48690.

Every configuration or status variable has distinct OID code.

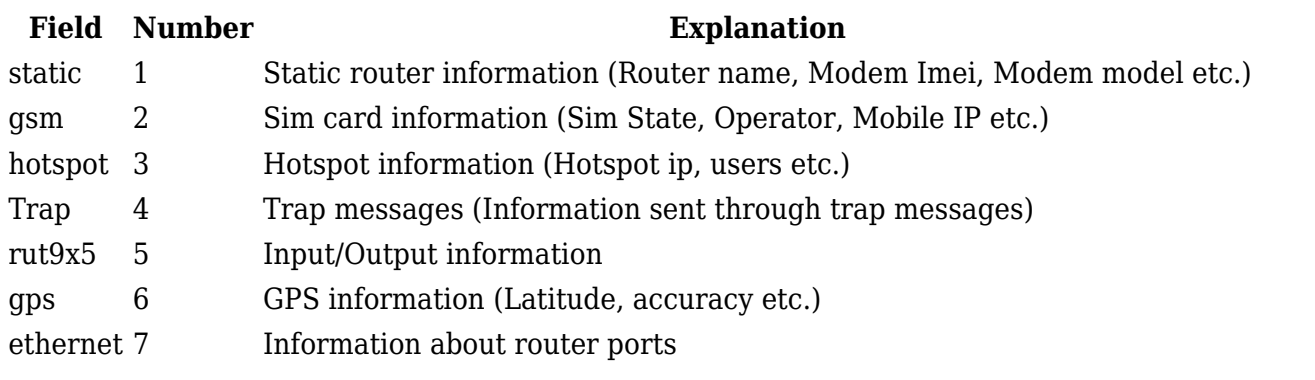

To access variable values, after enterprise number add field number and then specify variable number. For example: .1.3.6.1.4.1.48690.1.7.0 represents router name (48690.1.7.0: Enterprise (48690) - Teltonika, Field (1) - static, Variable (7.0) - routerName). All OID codes can be generated from MIB file, basic OID codes can be found here [RUT955 SNMP#SNMP Variables list](http://wiki.teltonika-networks.com/view/RUT955_SNMP#SNMP_Variables_list).

# **MIB File**

MIB File can be used with MIB browsers for easier access to configuration and status information variables of the device. Download the MIB file and upload/load it in MIB browser. In this example **iReasoning MIB browser** was used **only for testing purpose**.

 $\pmb{\times}$ 

#### **Generating OID code from MIB File**

MIB File contains all OID codes. Line containing numbers needed for OID code can be identified by this marking " $::="$ ".

 $\pmb{\times}$ 

All that is left, is to add the numbers together. Example from given MIB File: 1.3.6.1.4.1.48690.1.1.0.

**Important note:** Do not forget to add .0 at the end of the generated OID code, except to Trap OID codes. Trap OID codes are only used by SNMP agent (router), using them in MIB browser or command line will not give any results.

### **SNMP Configuration**

To configure SNMP, first enable SNMP service, leave or change the port, you can leave everything else as it is.

Press "Download" button to download MIB file.

 $\pmb{\times}$ 

### **Testing SNMP with MIB browser**

Use MIB browser to test if SNMP works. Make sure to use same port and IP address of the router in MIB browser. To enter port number in MIB browser press "Advanced" button **(on the right of IP address field)**.

 $\pmb{\times}$ 

To upload/load MIB file press "File" in menu bar **(top left side of the window)** and press "Load MIBs", **make sure to select the MIB file you downloaded from the WebUI**. MIB browser lets you walk through all OID codes, or return a distinct variable value. To walk through all OID codes select "walk" in Operation tab **(top left of the window)**. To iterate through OID codes manually, navigate to the desired folder on the left of the MIB browser window and select specific element **(Double click)**. The value of the variable will be printed in the **Result Table**.

 $\pmb{\times}$ 

#### **Testing SNMP with console command**

We can use **snmpget** command to get information from router:

```
$ snmpget -c public -v 2c IP_address:port OID_code
```
#### **Example:**

\$ snmpget -c public -v 2c 192.168.1.1:161 1.3.6.1.4.1.48690.1.7.0

# **Trap Configuration**

First enable SNMP Trap, then enter **Host/IP**, Hots/IP is the SNMP manager, computer to which SNMP agent will send Trap messages. If router is connected to PC via ethernet cable, enter the IP address of the interface the router is connected to. You can use **ipconfig** command on windows, **ifconfig** on linux to find IP address of the interface to which router is connected. Next choose **port**, preferably choose port number higher than **1024** so SNMP manager could establish connection without root/admin rights. If you choose to leave default port **162** make sure to launch SNMP manager with admin/root permissions.

#### $\pmb{\times}$

#### **Trap rules**

Trap rules describe on what event SNMP agent should send Trap messages. There are certain rules which can be set up using Teltonika WebUI depending on physical configuration of the device.

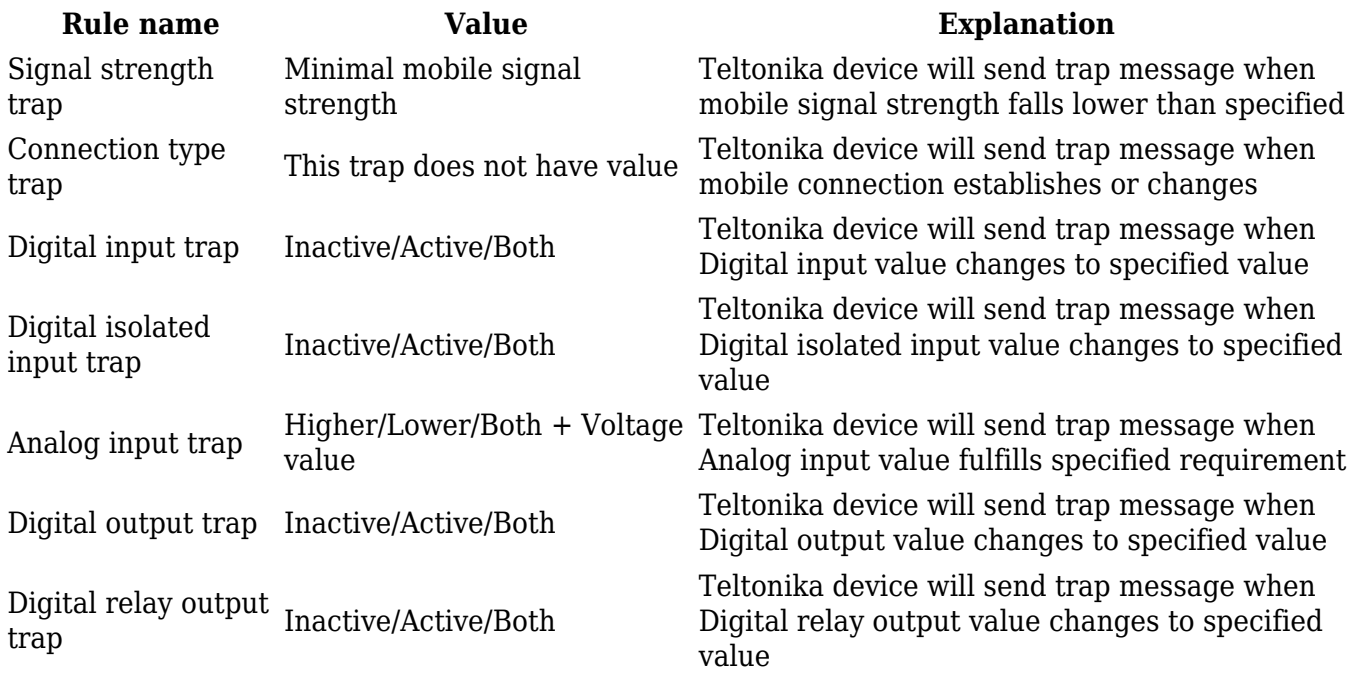

To create new rule chose action and press "Add" button, specify rule values and save.

Example: choose "Connection type trap" action and press "Add" button.

 $\pmb{\times}$ 

Enable trap rule and press "Save".

 $\pmb{\times}$ 

New rule should appear in the main Trap window.

#### **Testing Trap with MIB browser**

To test trap messages with MIB browser, open Trap receiver and configure the setting. Make sure to use the same port saved in WebUI configuration.

**Note:** Preferably open MIB browser with root/admin permissions.

 $\pmb{\times}$ 

To test "Connection type trap" reboot mobile modem. You can reboot modem through Status -> Network window. MIB browser should receive Trap message.

 $\pmb{\times}$ 

#### **Testing Trap with Linux Terminal**

To test Traps with Linux terminal extra configurations and packages are required. All information how to setup Trap listening service and how to test it can be found here [Testing Trap With Linux](http://wiki.teltonika-networks.com/view/Testing_Trap_With_Linux_Operating_System) [Operating System](http://wiki.teltonika-networks.com/view/Testing_Trap_With_Linux_Operating_System).

 $\pmb{\times}$